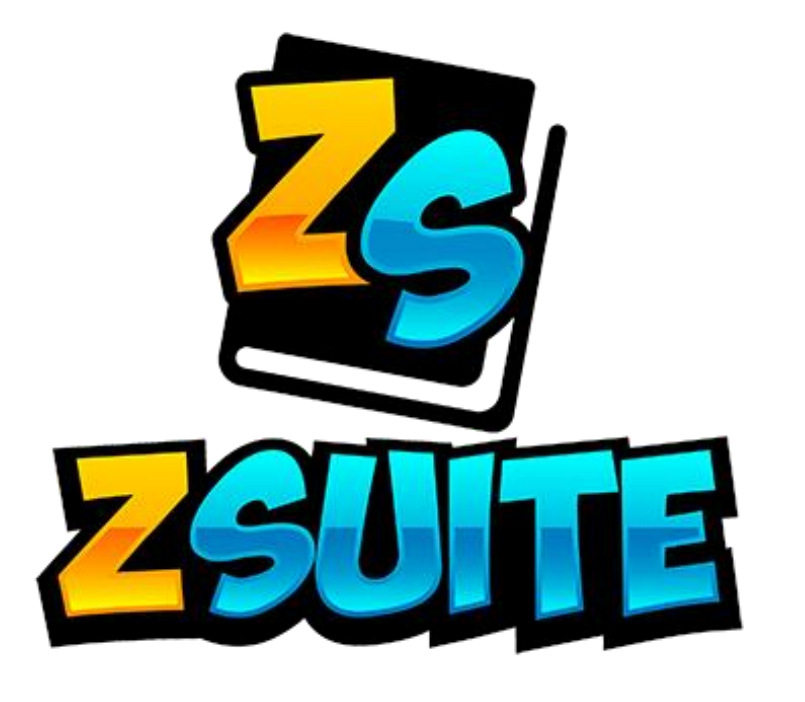

# Starting the National Shooting Sports Course

A guide to all things ZSuite

### Login Page

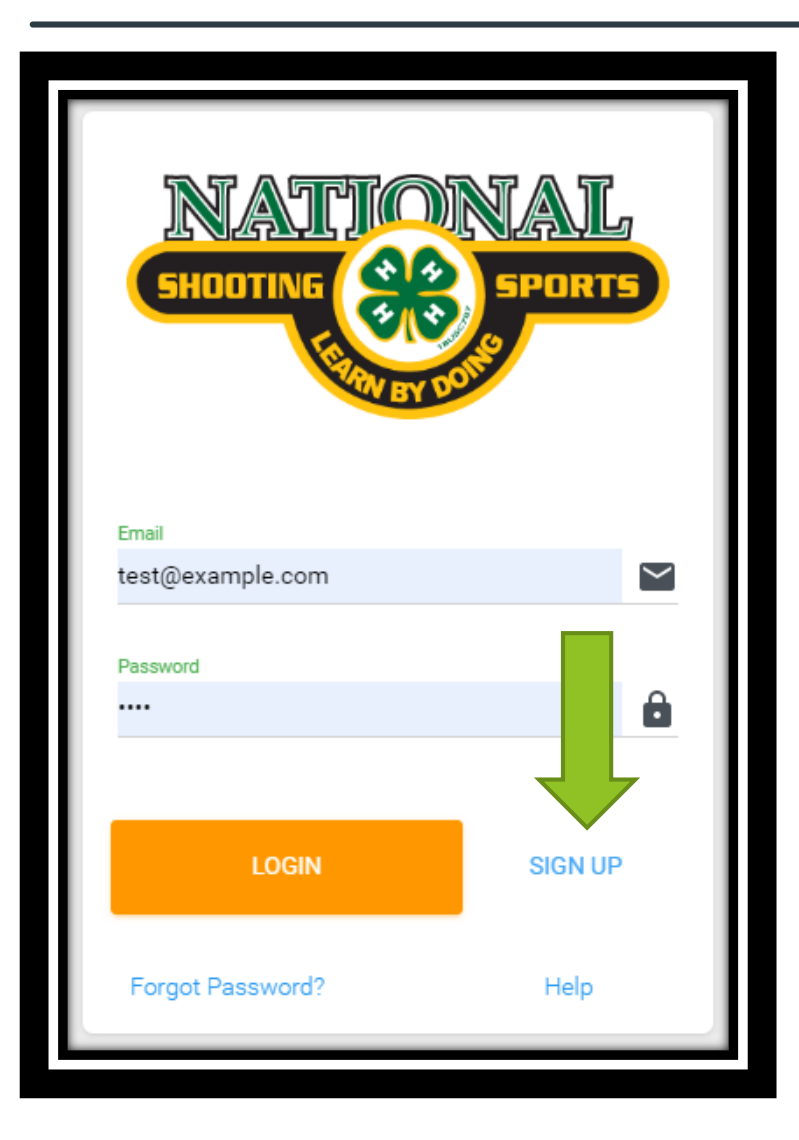

- Go to 4-hshootingsportscollege.com.
- **Choose "Sign Up" in the bottom right** corner.

# Sign Up Page

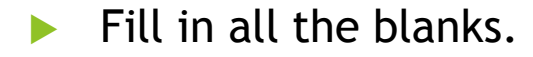

You are signing up for one account, so if multiple people in your family need to take this course, they will each need to create their own account

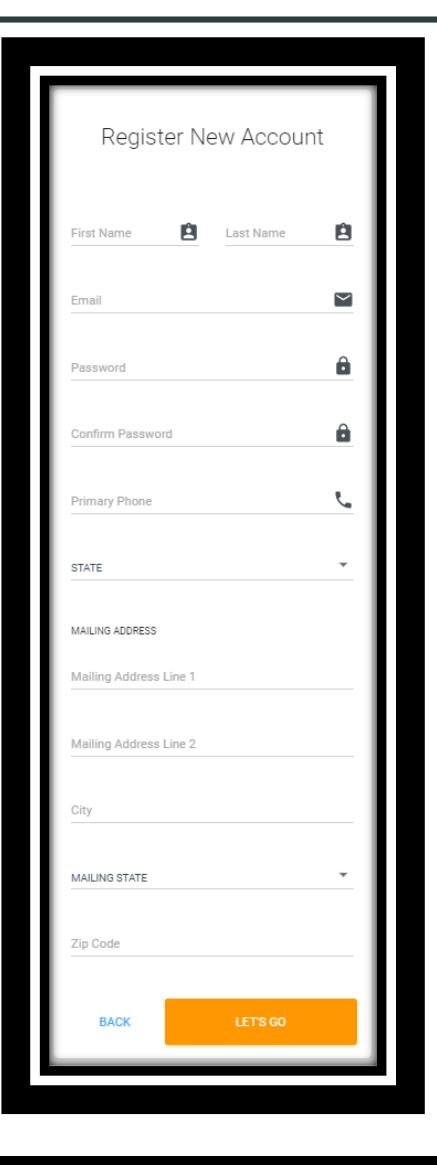

### Homepage

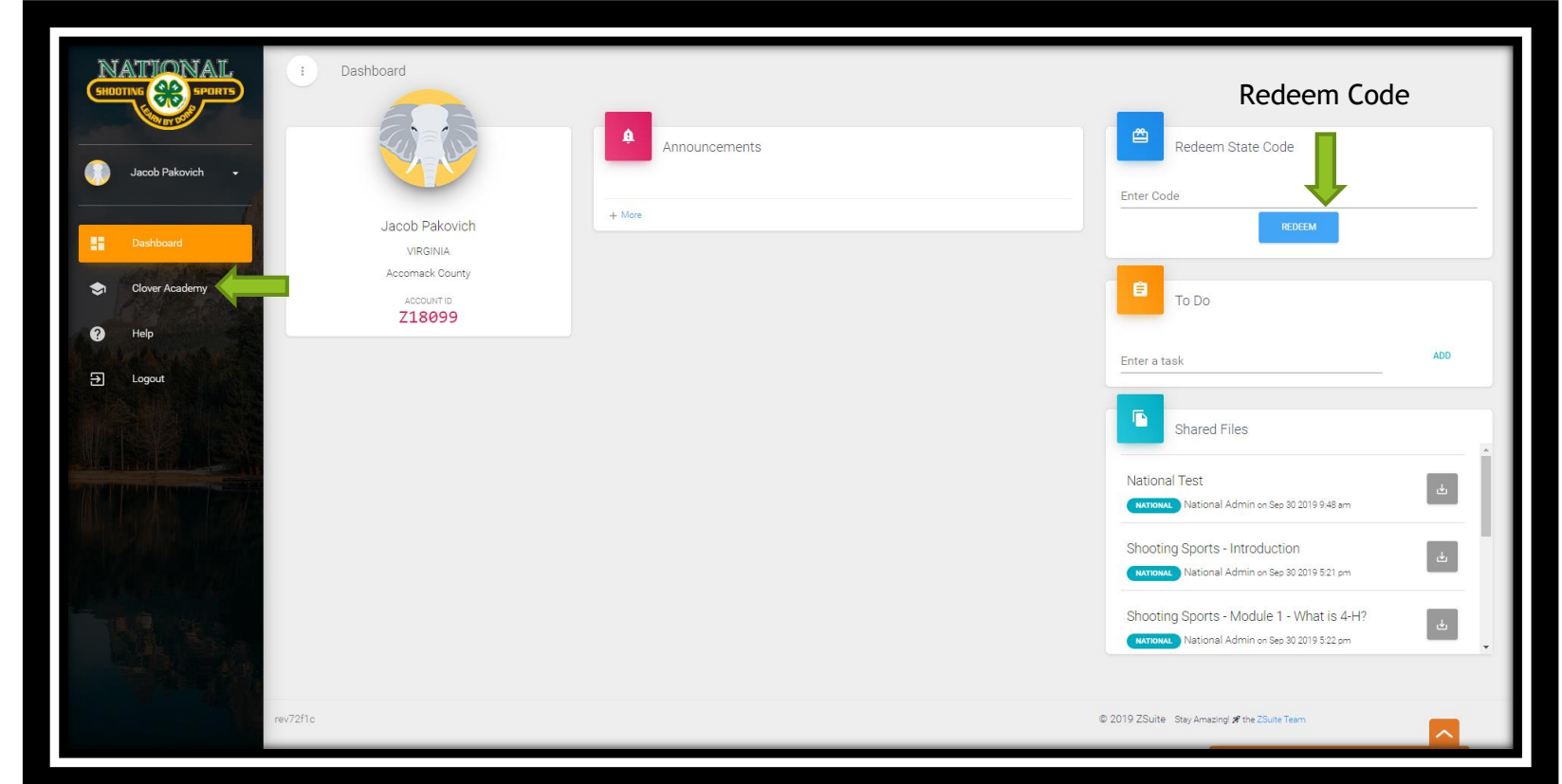

- **This is the home page. You can see announcement, shared files, and if you were given** a code by your state, you can redeem it here.
- ▶ To start the course go to the "Clover Academy" tab on the left navigation bar.

# Clover Academy Catalog

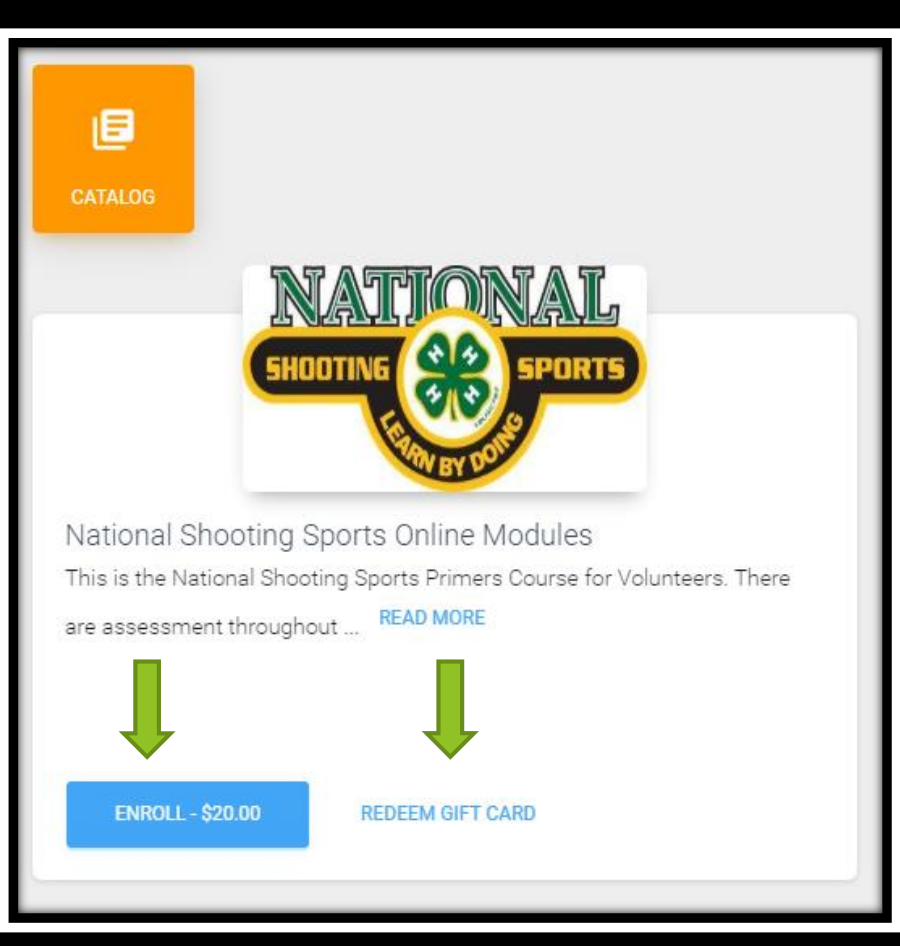

- This is the clover academy catalog. You will find the course you need to take here!
- To pay for the course, click on "Enroll"
- $\blacktriangleright$  To redeem a course code you were given, click "Redeem Gift Card"

## Paying with a Credit/Debit Card

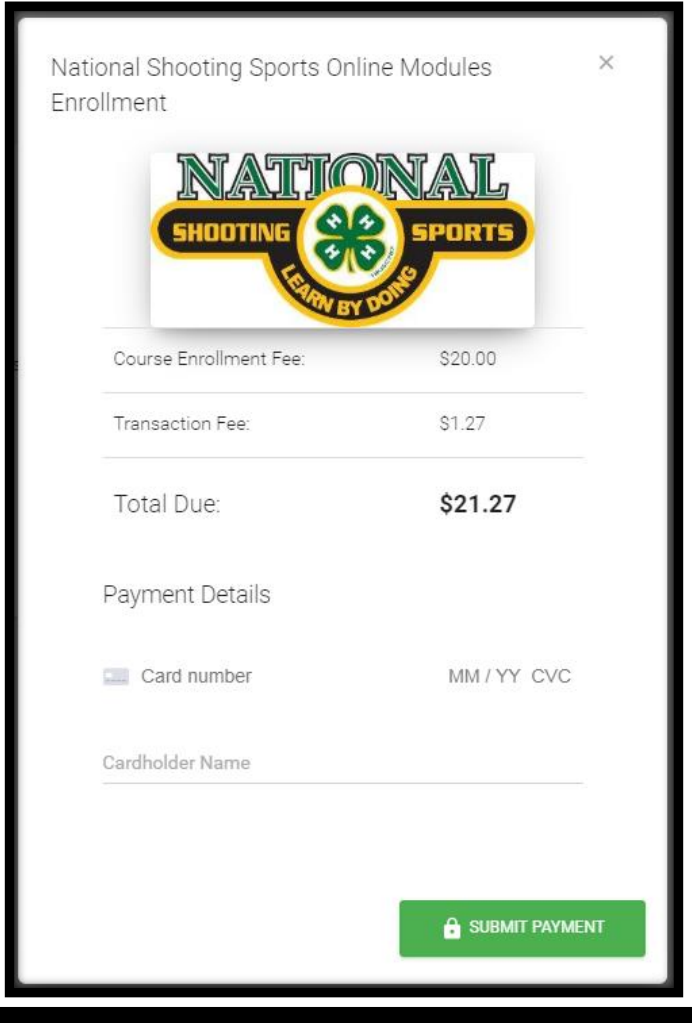

- $\blacktriangleright$  This is what it looks like when you pay by credit/debit card.
- $\blacktriangleright$  When you pay, you will be emailed a receipt of payment. If you do not see this receipt in your inbox, please make sure to check your spam/junk folder!

## Starting Your Course

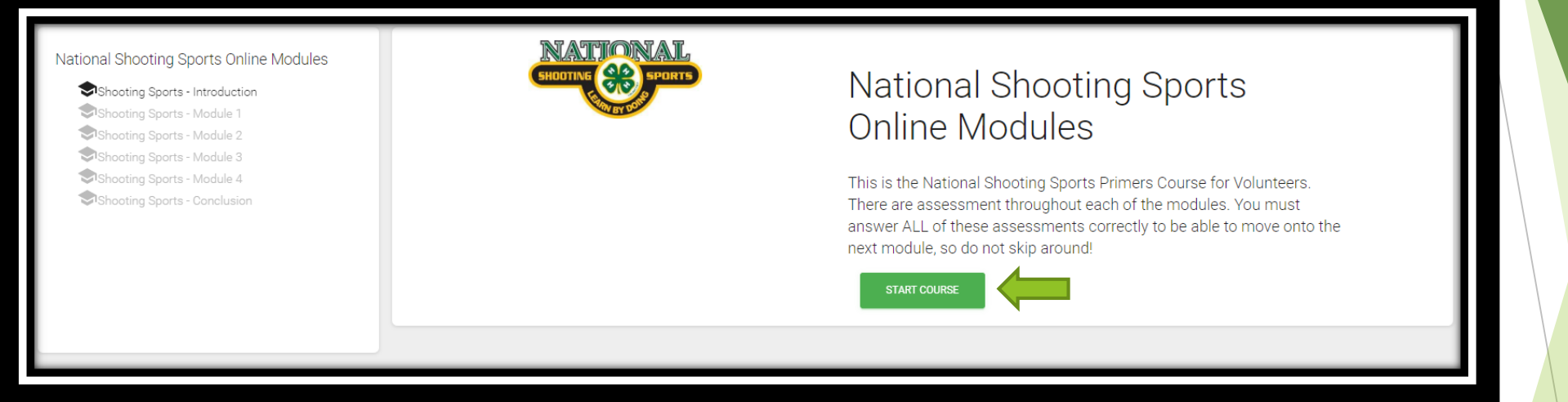

- This is the page you will be taken to when you pay for your course. To start the course click "Start Course".
- From there it will open the introduction. Watch each module to the end and answer and questions correctly to be able to move onto the next module.

#### Course Completion

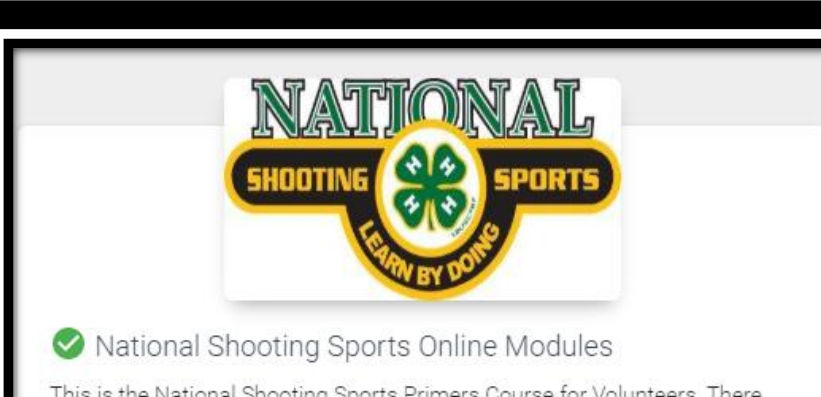

This is the National Shooting Sports Primers Course for Volunteers. There are assessment throughout... READ MORE

#### **49 REVIEW COURSE**

#### O DOWNLOAD CERTIFICATE

RESEND COMPLETION EMAIL

- When you complete the course and go back to the "Clover Academy" tab this is what you will see. You can download your certificate again or resend the completion email.
- Your state admin will be notified of your completion as well!

#### Don't forget!

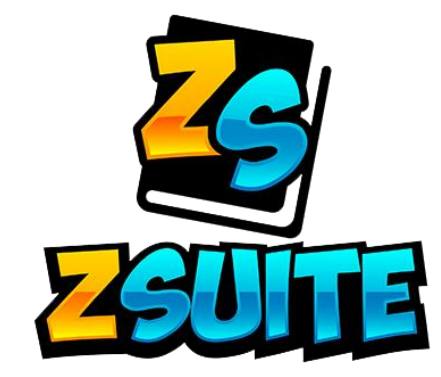

# Remember to use our chat feature if you have any further questions.

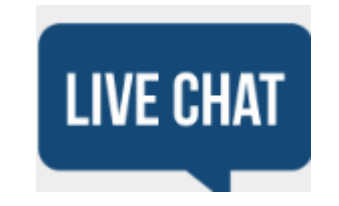